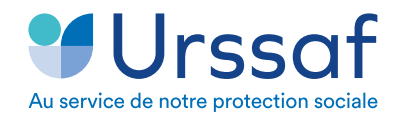

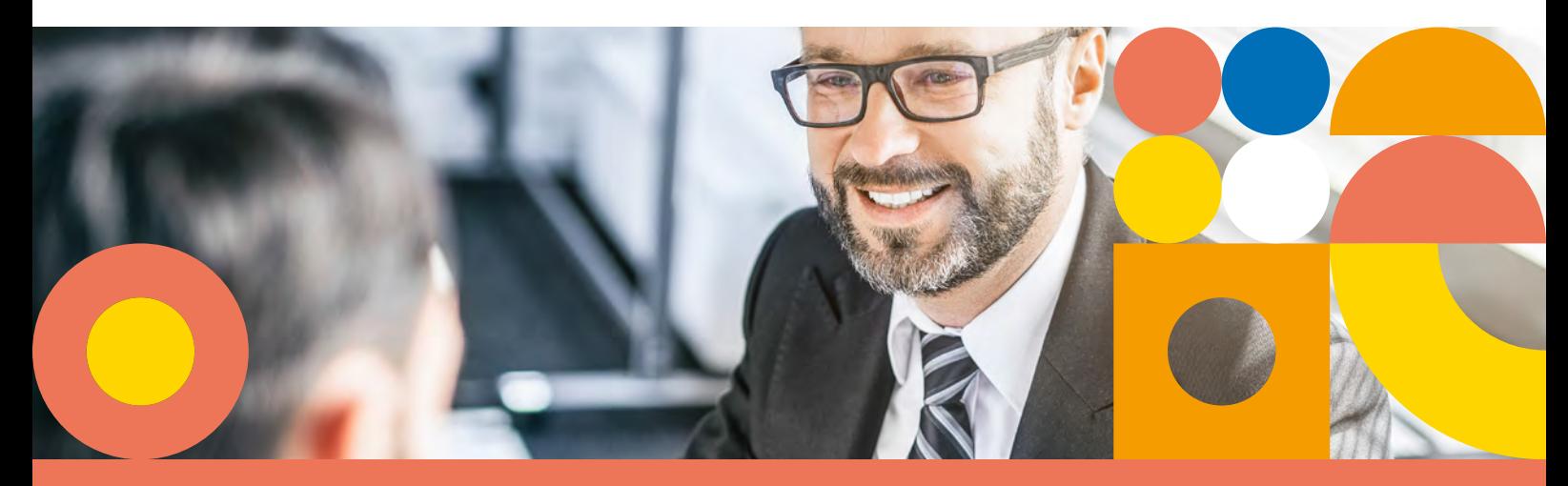

# Création de votre espace personnel VRP multicarte et déclaration de vos frais professionnels

## **PRÉREQUIS :**

Pour des raisons de sécurité, le portail a été développé pour fonctionner sur les navigateurs les plus récents. Aussi il est possible qu'en essayant de vous connecter avec certains navigateurs vous obteniez un message d'erreur, ou des anomalies dans l'affichage des écrans (ex : Safari pour Windows, Internet Explorer…).

Par conséquent nous vous conseillons, pour une navigation optimale de :

- mettre à jour votre navigateur dans sa dernière version ;

- ou d'opter pour un navigateur plus récent (ex : Edge, Chrome, Firefox…), téléchargeable facilement sur Internet.

# **Création de votre espace personnel**

## **Connectez-vous sur le site de l'Urssaf www.urssa**

puis sélectionnez, dans le bandeau supérieur : espaces dédiés > VRP multicarte

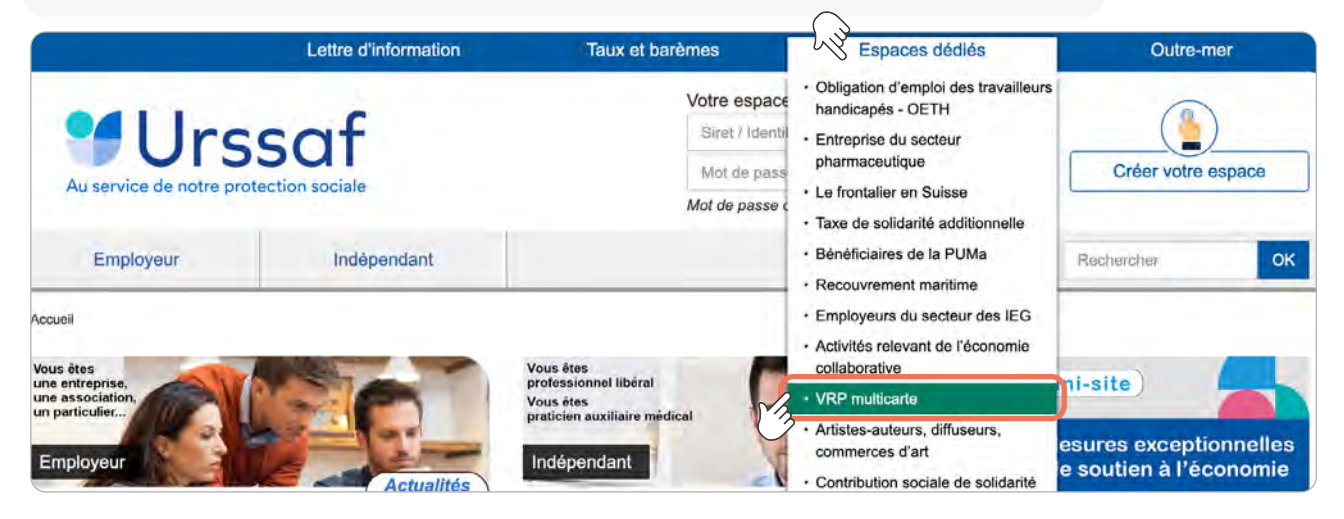

#### Accueil > Espaces dédiés > VRP multicarte

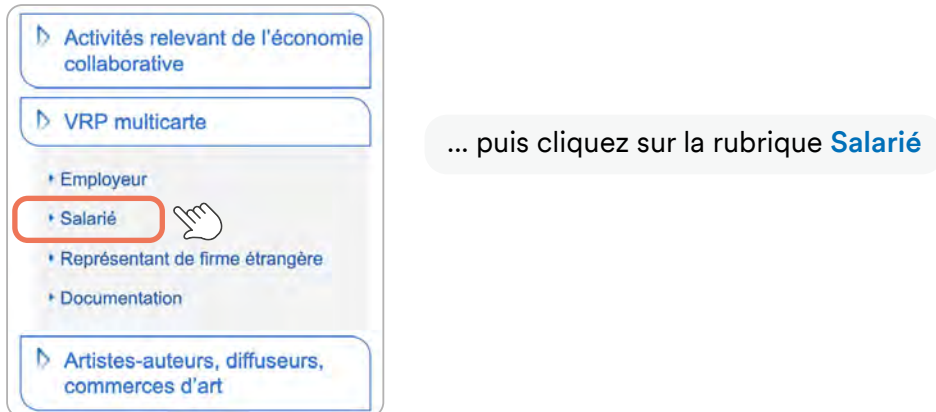

#### **Vous y trouverez le lien vers le portail de connexion VRP**

Pour créer votre espace personnel, vous devez vous munir de :

- votre N° de Sécurité sociale complet (15 chiffres)
- et du code d'activation que vous avez reçu par courrier postal de l'Urssaf.

**Cliquez** sur le bouton **Création de mon compte** qui ouvrira cette fenêtre :

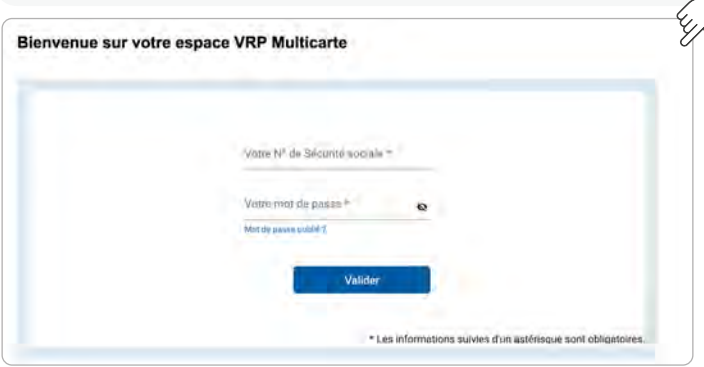

**VOTRE ESPACE PERSONNEL S'AFFICHE** (indiquant vos nom/prénom et N° de Sécurité sociale).

Il convient alors de personnaliser votre mot de passe.

Ce mot de passe doit contenir de 10 à 50 caractères et au moins : une majuscule, une minuscule, un chiffre, une lettre, un caractère spécial parmi les suivants :  $\text{\$} @ \text{8} + -$  /  $\text{\#} \_$ ?!

*Bon à savoir : pour les femmes mariées, c'est le nom de naissance qui apparaît (et non le nom marital).*

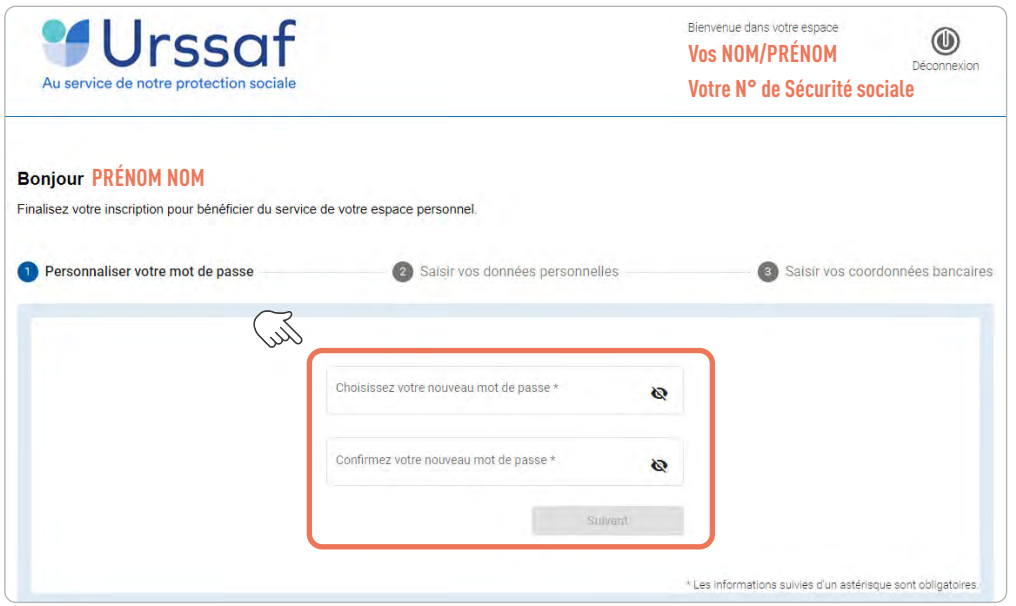

**2**

**!**

## **VÉRIFIEZ, COMPLÉTEZ OU CORRIGEZ VOS COORDONNÉES COMPLÈTES**

(adresse courriel, adresse postale, n° de téléphone…)

#### **Toutes les données se remplissent automatiquement en majuscules.**

Votre adresse mail sera ainsi enregistrée en majuscules. En cas de perte de mot de passe, l'adresse mail à renseigner devra obligatoirement correspondre à cet enregistrement.

Si besoin, vous pouvez la modifier dans l'onglet **« Votre profil »**.

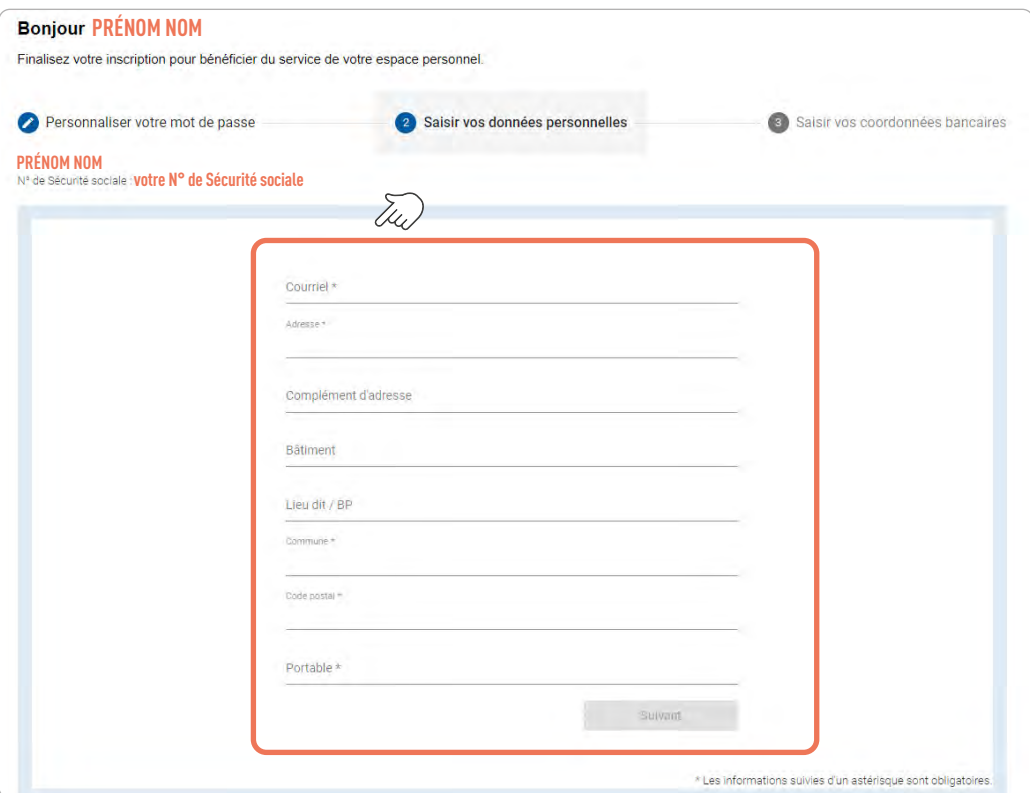

## **4 RENSEIGNEZ VOS INFORMATIONS BANCAIRES**

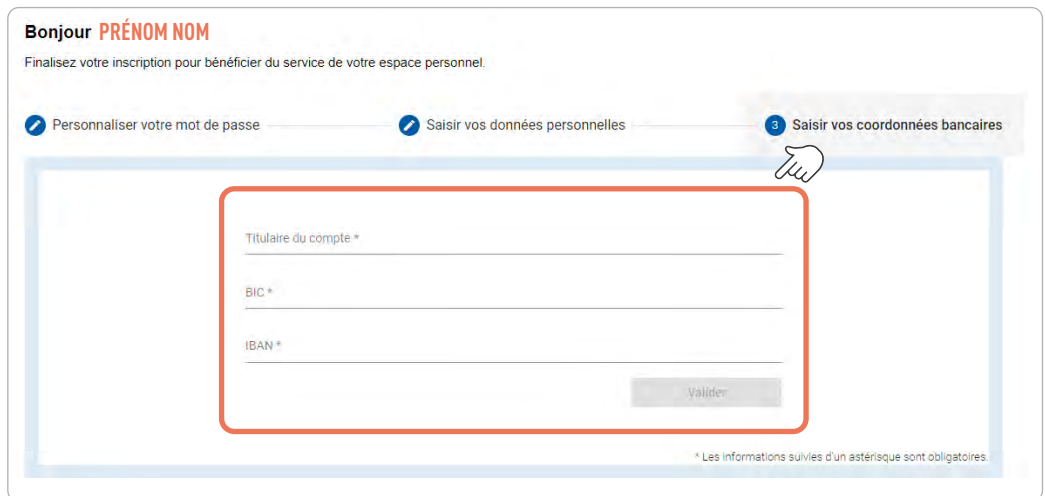

Veuillez saisir le nom du titulaire du compte indiqué sur le relevé d'identité bancaire dans la zone « Titulaire du compte ».

## **VOTRE ESPACE PERSONNEL EST CRÉÉ ET VOTRE TABLEAU DE BORD S'AFFICHE À L'ÉCRAN**

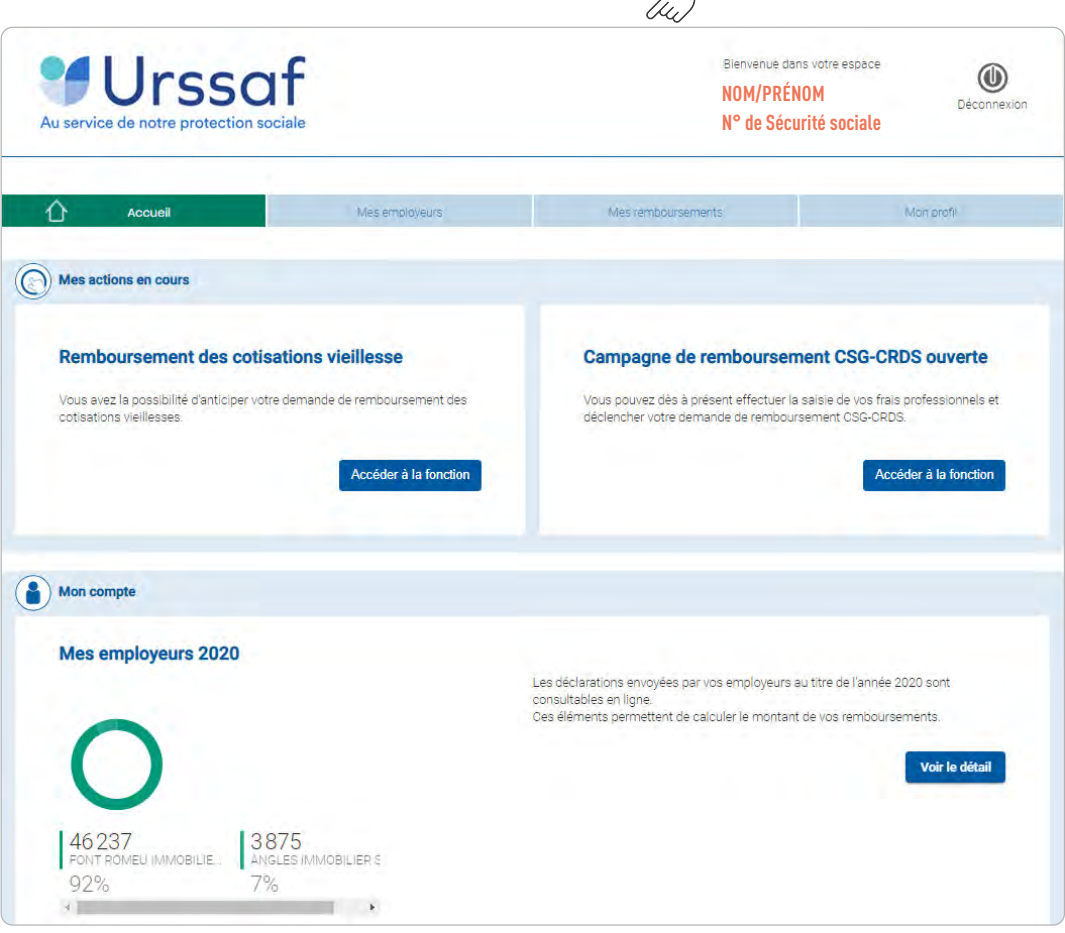

**D** Lors de vos prochaines sessions, vous accédez à votre espace à partir du lien suivant : **[https://mon.urssaf.fr/ccvrp/](https://mon.urssaf.fr/ccvrp/login)**

## Les principales fonctionnalités de votre espace personnel

Dans le bandeau du haut vous avez la possibilité de sélectionner plusieurs rubriques qui changeront du couleur au survol de la souris…

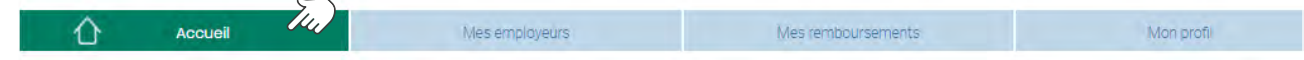

## **Vous pouvez accéder aux informations relatives à vos employeurs :**

- Soit depuis le bandeau du haut rubrique **Mes employeurs**,
- Soit directement dans la zone **Mon compte**

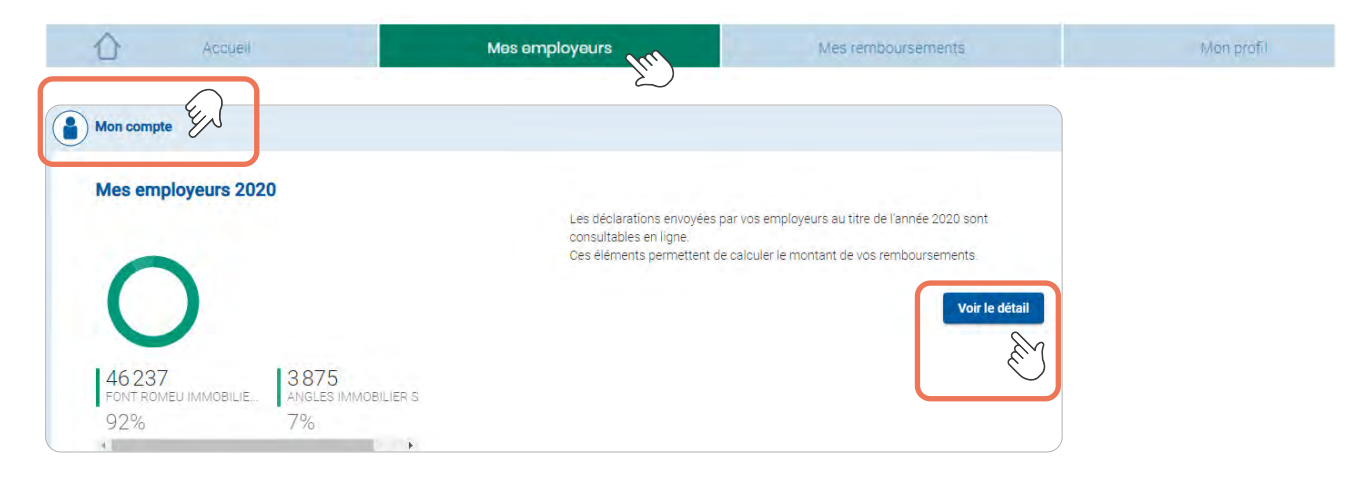

#### **Vous aurez alors toutes les informations et la répartition pour chaque employeur :**

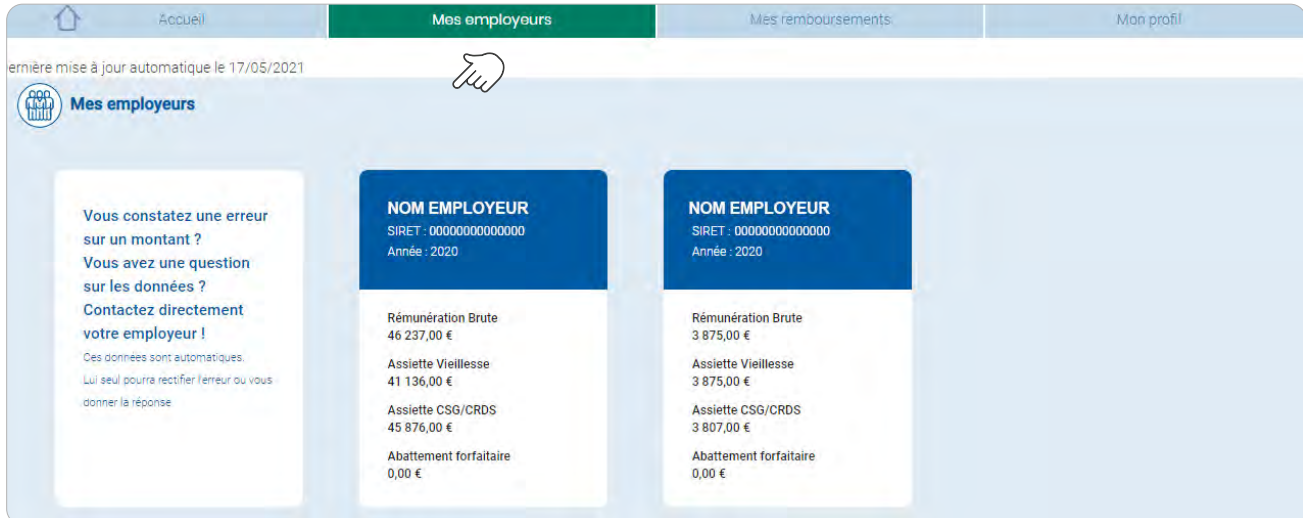

#### **Certaines rubriques sont accessibles de plusieurs manières :**

Pour accéder à la rubrique **Mes remboursements**, vous pouvez cliquer sur l'une ou l'autre de ces zones.

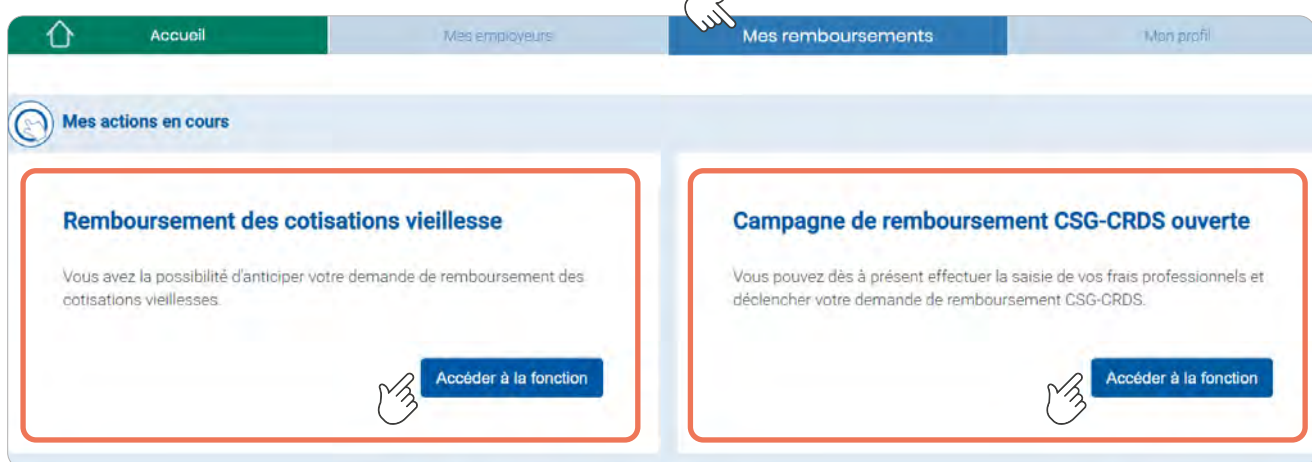

## **Ce qui vous ouvre cet écran dans lequel vous pouvez :**

- Visualiser vos remboursements Vieillesse ;
- Consulter vos remboursements CSG/CRDS.

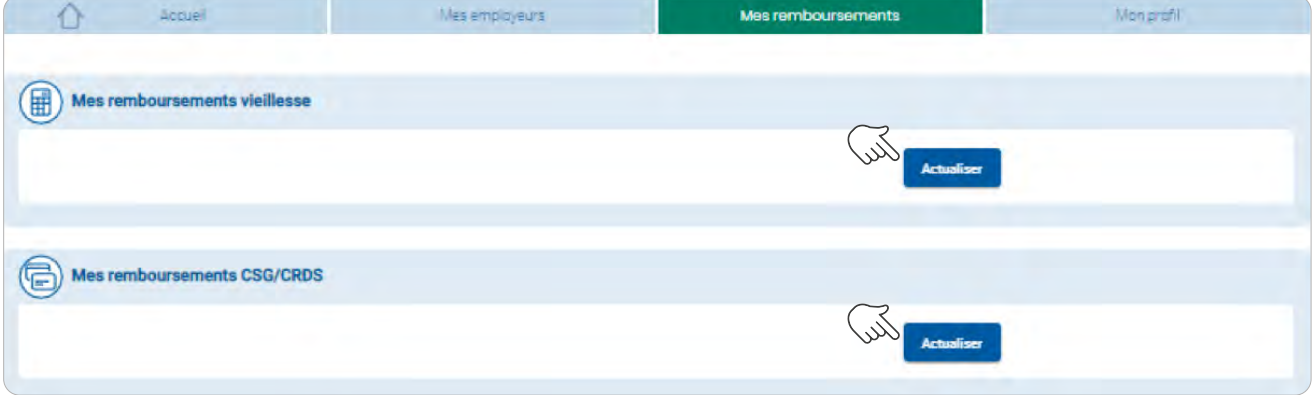

Vous y retrouverez toutes vos informations liées à vos éventuels remboursements dès lors que celles-ci seront accessibles.

## **Pour la vieillesse**

Vous bénéficiez d'un remboursement vieillesse lorsque le «Total déclaré» est supérieur au montant du «Plafond annuel de cotisations» indiqué. Le montant du remboursement correspondra alors à la base différentielle multipliée par le taux d'Assurance vieillesse de l'année (6,90 % en 2020).

Si la «Base de remboursement» est négative, le total des assiettes vieillesse déclarées par vos employeurs est donc inférieur au « Plafond annuel». De ce fait, aucun remboursement n'est précisé.

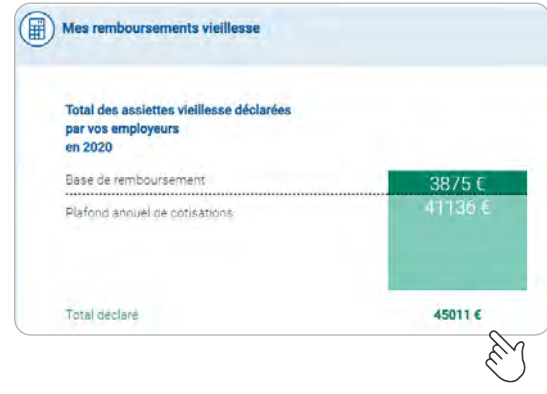

## **Pour la CSG/CRDS**

**!**

Cette déclaration est non modifiable après validation. **Pensez à bien vérifier les éléments saisis avant de la valider.**

NB : Les montants sont à saisir sans décimales.

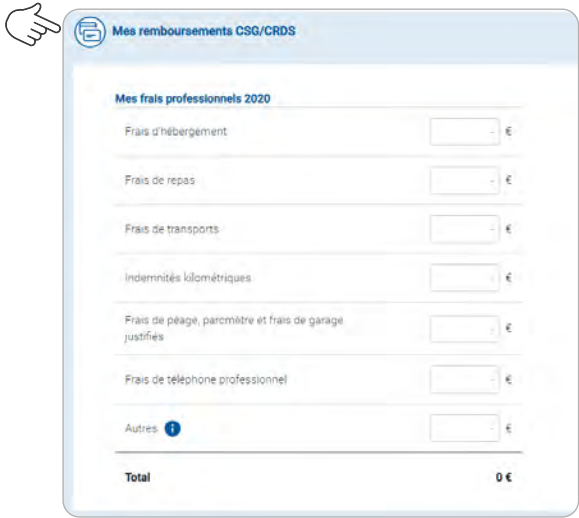

## **ATTESTATION**

Cette attestation est une synthèse des remboursements de cotisations d'assurance vieillesse et/ou de CSG/CRDS calculés en 2021 sur vos rémunérations de l'année 2020.

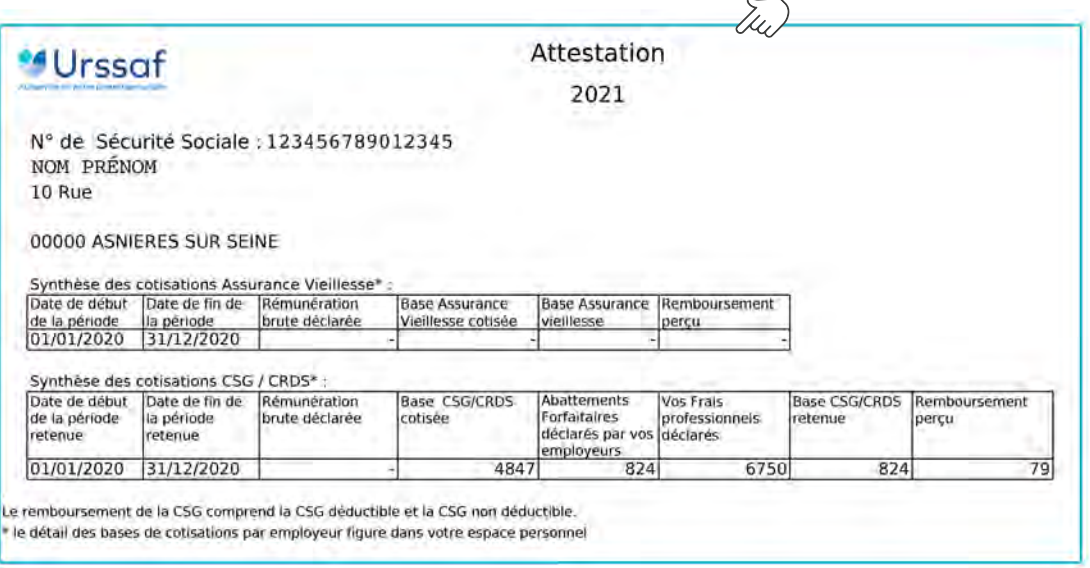

À partir de la rubrique **Mon profil** accessible depuis le bandeau du haut, vous pouvez modifier ou compléter à tout moment vos données personnelles.

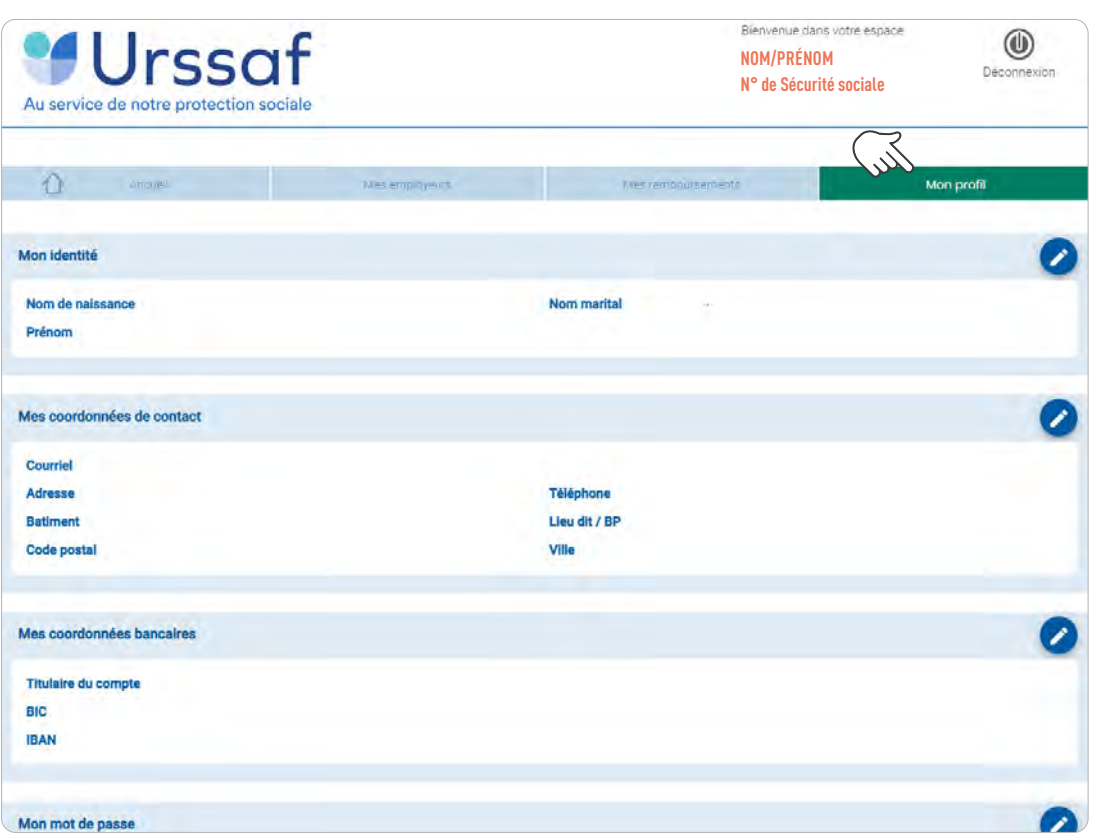

Pour modifier vos informations, il vous suffit de cliquer sur **l'icône**

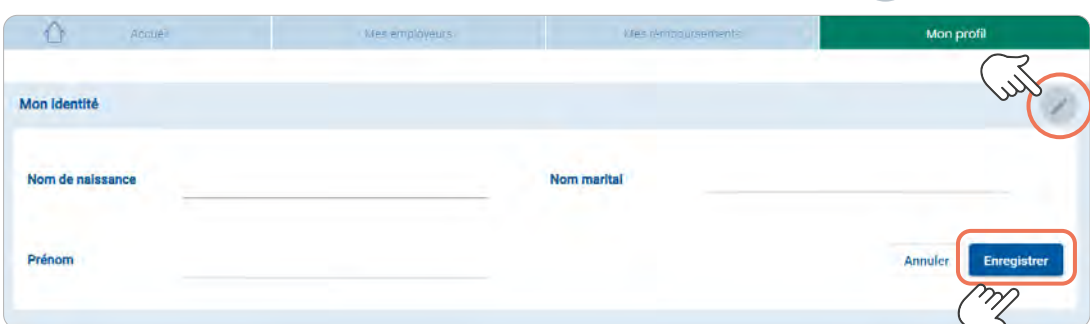

Une fois vos informations remplies, cliquez sur **«Enregistrer»** Vous pouvez intervenir dans chacune des rubriques indépendamment.

A ce jour, seul le « Nom marital » est modifiable. En raison d'une anomalie d'affichage, le nom marital pourra être indiqué dans la zone «nom de naissance» après enregistrement.

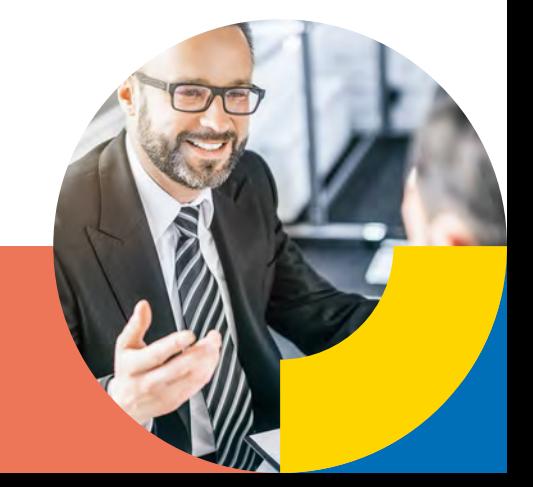

www.urssaf.fr

**!**